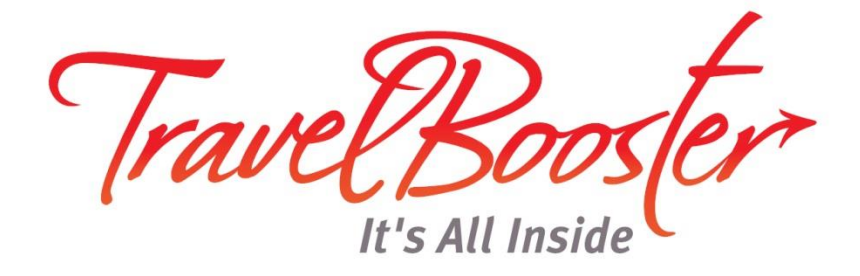

## מדריך התקנת תוסף לאאוטלוק **TRAVEL BOOSTER OUTLOOK ADD-IN**

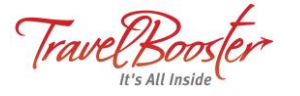

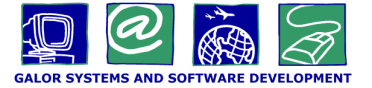

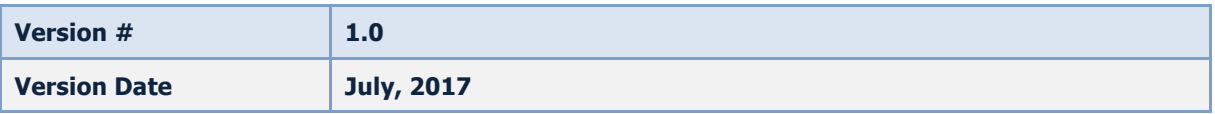

- <http://www.travelbooster.com/resources> לכתובת גלוש .1
- .2 בחר בתוסף הרלבנטי בהתאם לגרסה ה- Outlook המותקנת על מחשבך: גרסת Outlook 2010/2013 או גרסת Outlook 2007 או XP Windows.

## → MS Outlook Add-in

The MS Outlook Add-in allows Travel Booster users to integrate their MS Outlook e-mails with bookings in Travel Booster. Main functionalities include:

\* Uploading e-mails (including attachments) to a specific booking

\* Ability to view bookings directly from MS Outlook

To download the add-in for Outlook 2010 and 2013 latest version (Including terminal servers) click here Notes: Windows XP is not supported, only Outlook version 32-bit is support (64-bit not supported)

To download the add-in for Outlook older versions (Outlook 2007 and Windows XP) click here

To download the G4W Outlook add-in install guide click here

במידה ואינך בטוח/ה איזה גרסת Outlook מותקנת על מחשבך, תוכל לבדוק זאת בצורה הבאה:

.1 בתפריט ה- outlook לחץ על File מצד שמאל למעלה:

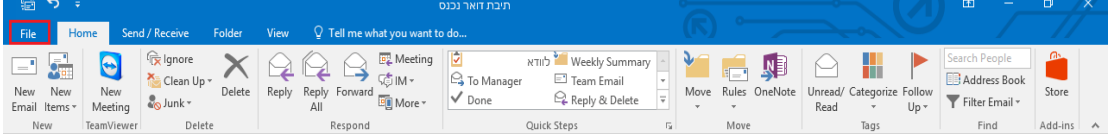

.2 בתפריט משמאל לחץ על Account Office, מימין תופיע גרסת ה- Outlook

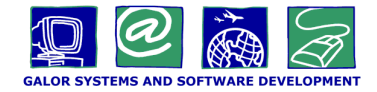

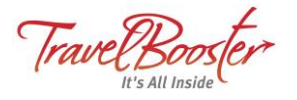

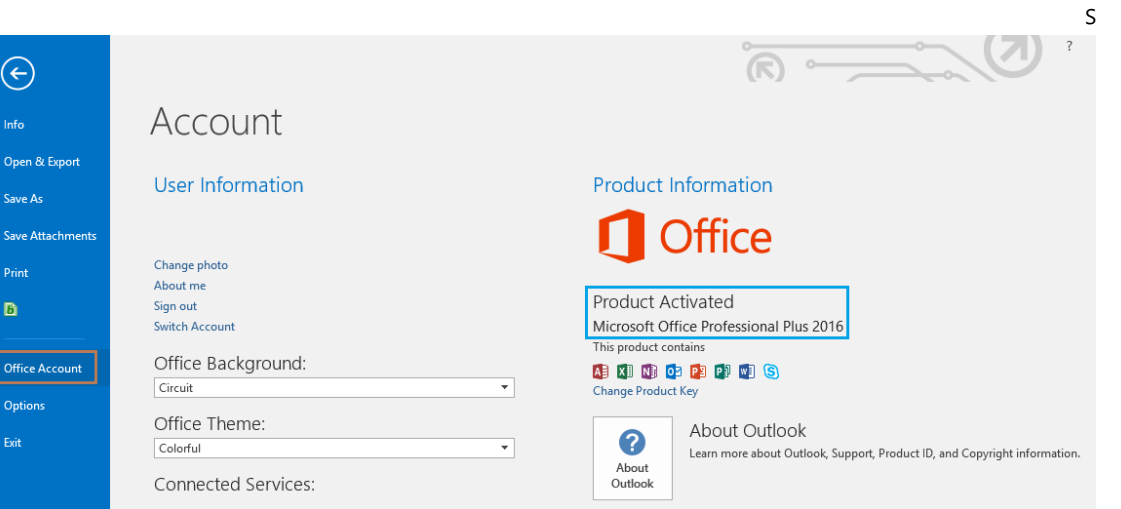

- .3 לאחר לחיצה על הגרסה המתאימה, הדפדפן יוריד קובץ למחשבך
	- .4 פתח את הקובץ המכווץ ) ZIP ) שהורד למחשבך
	- .5 בחלון שנפתח עם הקובץ שהורדנו יש ללחוץ פעמיים על Setup

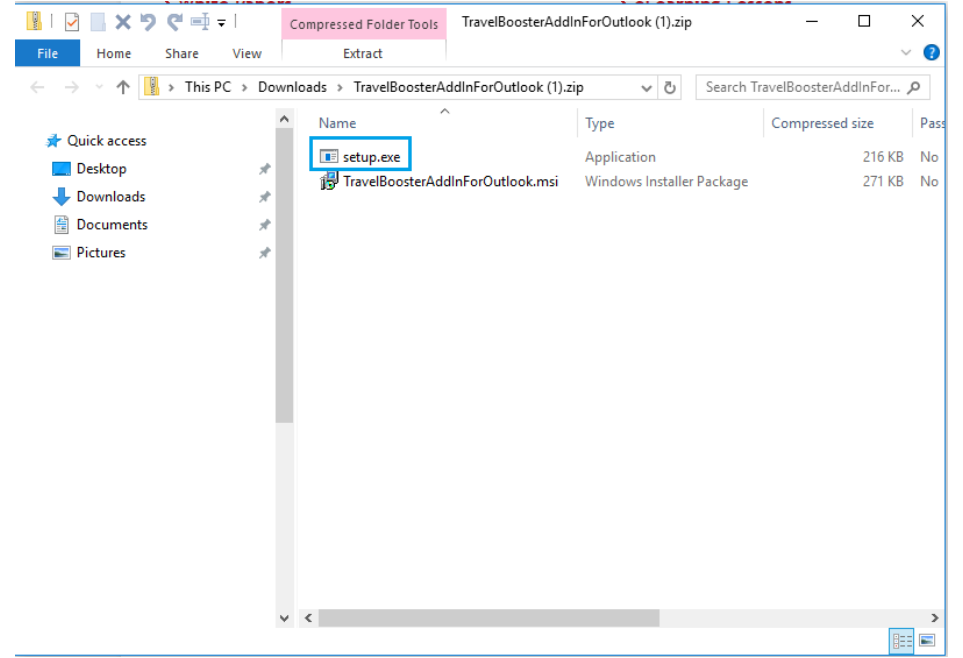

.6 לאחר פתיחה המסך הבא יופיע, יש ללחוץ על Next:

 $\rightarrow$  3

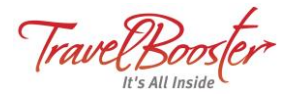

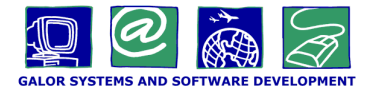

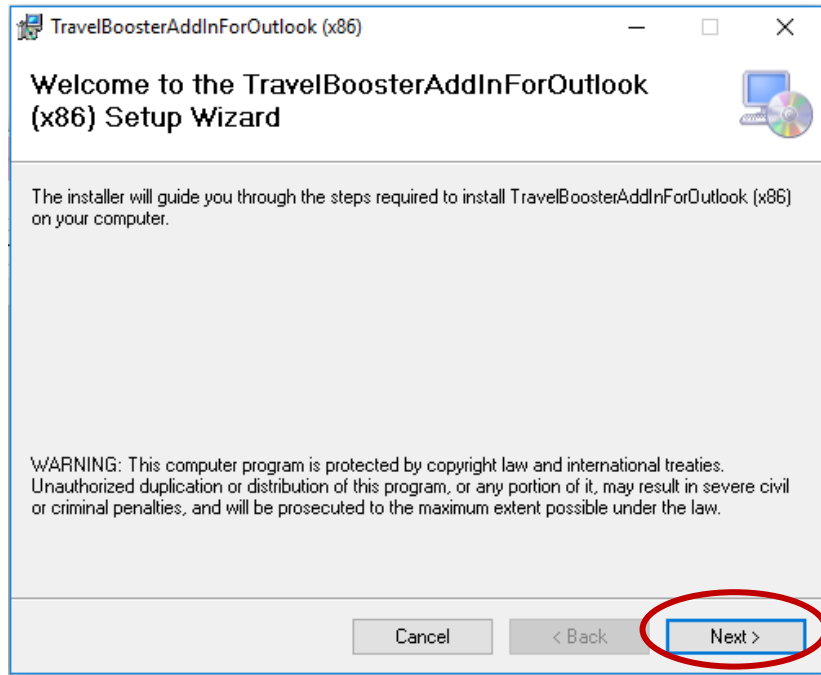

 $\rightarrow$  4

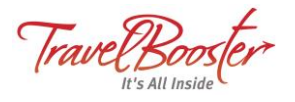

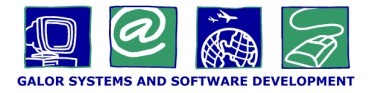

.7 במסך הבא שוב ללחוץ על Next:

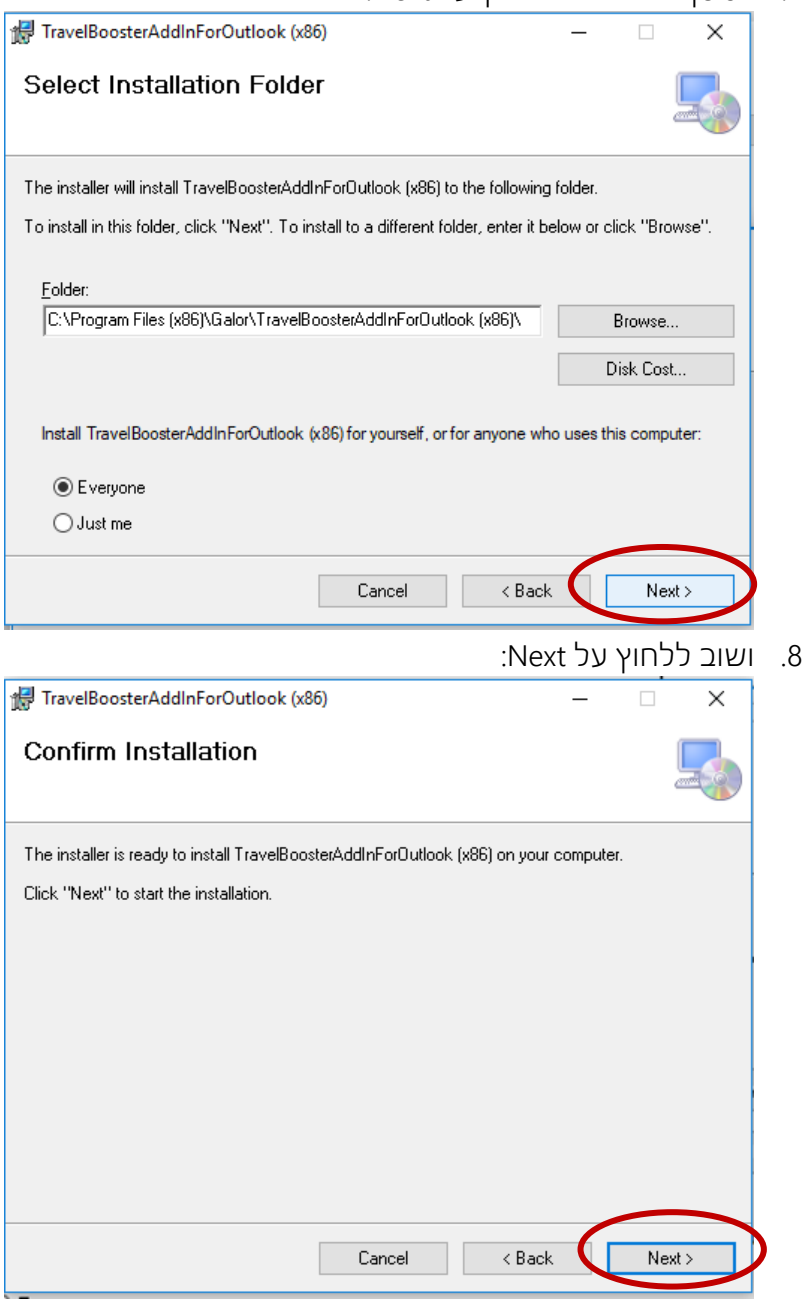

 $\rightarrow$  5

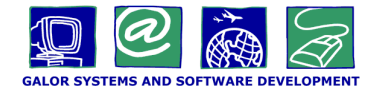

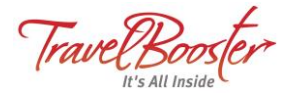

.9 ההתקנה תיקח מספר שניות ובסיומה יופיע המשך הבא שמציין שההתקנה הסתיימה בהצלחה, לחיצה על Close תסגור את חלון ההתקנה.

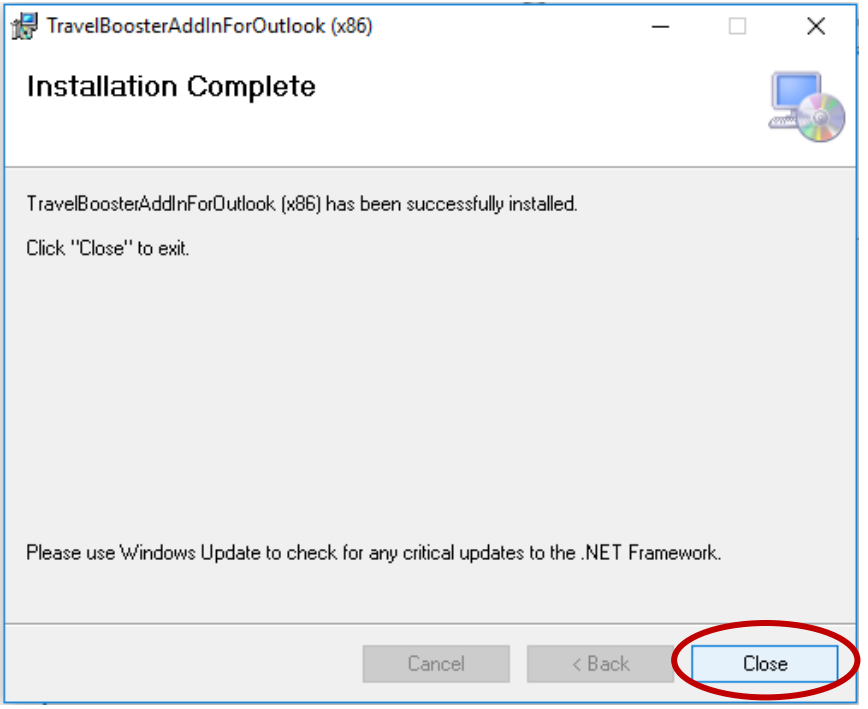

- .10 במידה וה- outlook פתוח יש לסגור אותו ולהפעיל אותו מחדש.
- .11 בפתיחת ה- Outlook המחודשת לאחר ההתקנה התוסף יטען בפתיחת ה- Outlook, נלחץ על Travel Booster Options -ב ונבחר בתפריט Add Ins

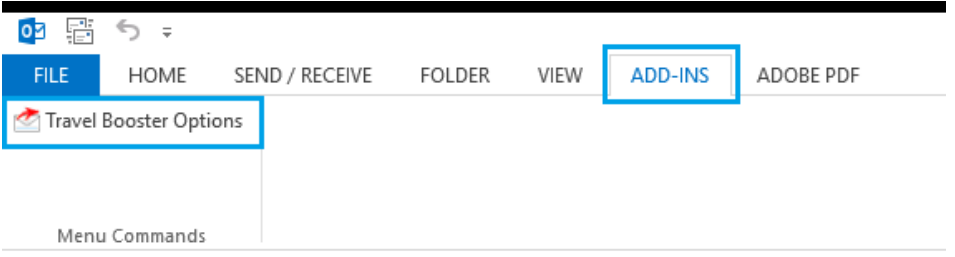

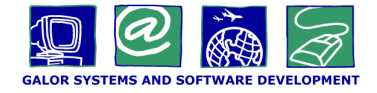

 $\rightarrow$  7

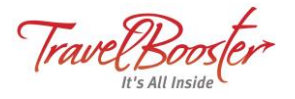

.12 יפתח החלון הבא, בו יש להזין את פרטי המשתמש והסיסמא כפי שהם מוזנים בדף הכניסה ל- TB, בשדה Path / Site יש להזין את כתובת האתר

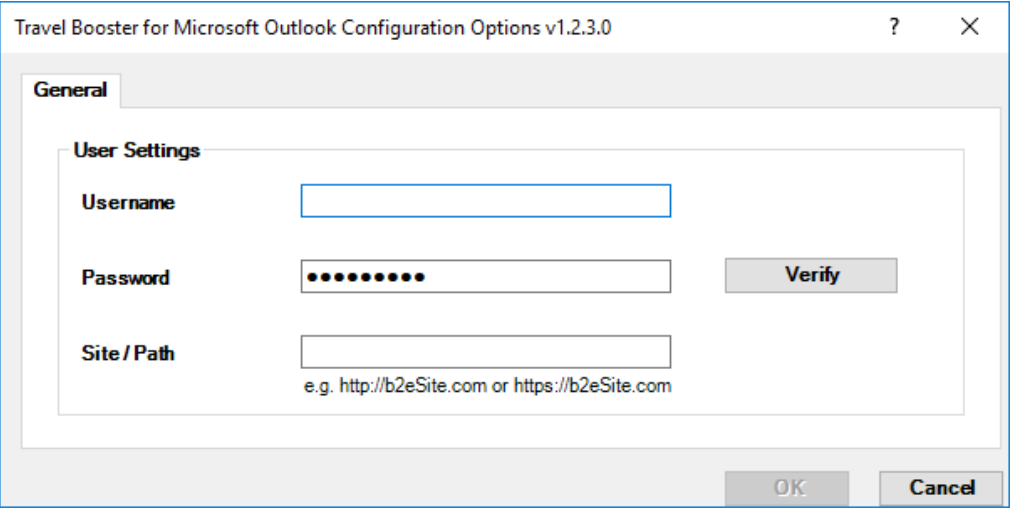

.13 לאחר מילוי כל הפרטים לעיל, יש ללחוץ על כפתור Verify מימין, במידה וכל הפרטים נכונים יופיע V ירוק לצד הכפתור:

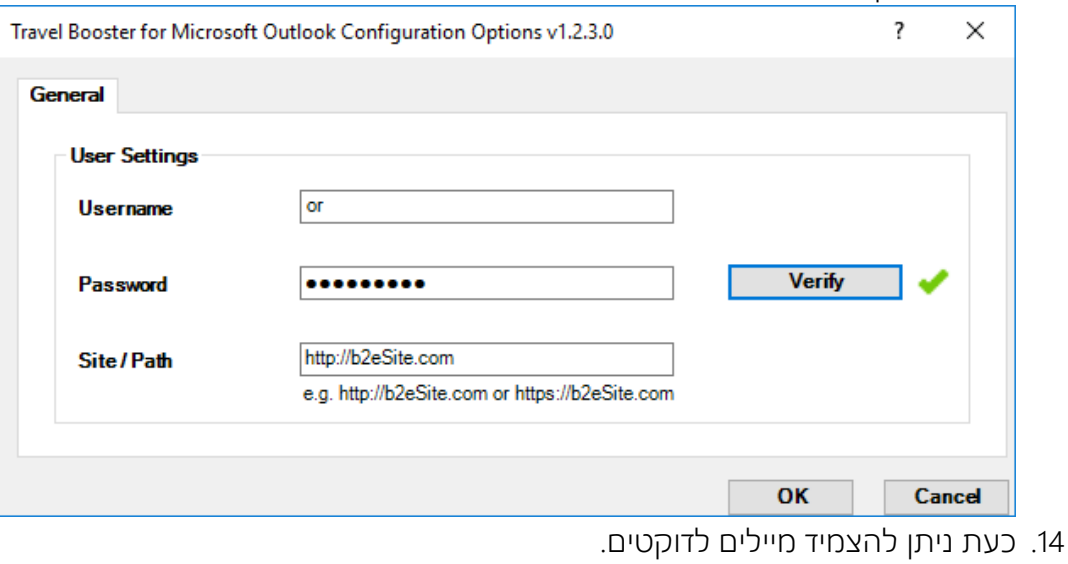

בהצלחה!

**Galor Systems and Software Development Ltd.**

Tel. +972-3-6076333 | Email: ghelp@galor.com | Website: www.galor.com